# A few offline examples and step-by-step instructions on how to use EaSeq

...More can be found in the integrated tutorials in EaSeq

Table of contents

- Page 2: Guidelines on how to import data into EaSeq
- Page 3: Workflow example 1 Quantitation, heatmaps, tracks, and interactive inspection
- Page 4: Workflow example 1 Detailed instructions
- Page 5: Workflow example 2 Peak-finding, controls, and average signal at peaks
- Page 6: Workflow example 2 Detailed instructions
- Page 7: Workflow example 3 2D-histograms and plots of Observed / Expected values
- Page 8: Workflow example 3 Detailed instructions

## Guidelines on how to import data into EaSeq

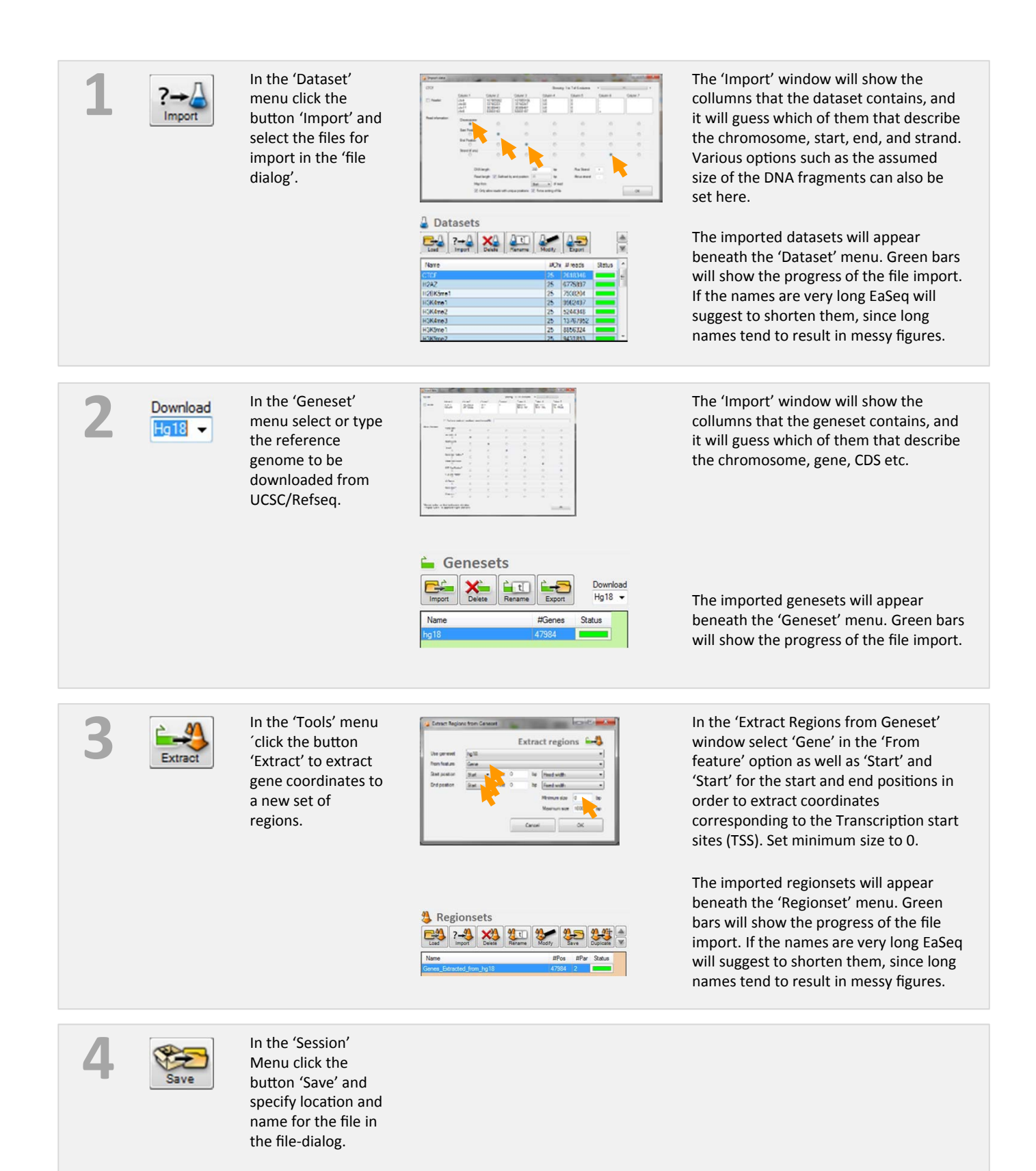

#### Workflow example 1:

### Quantitation, heatmaps, tracks, and interactive inspection

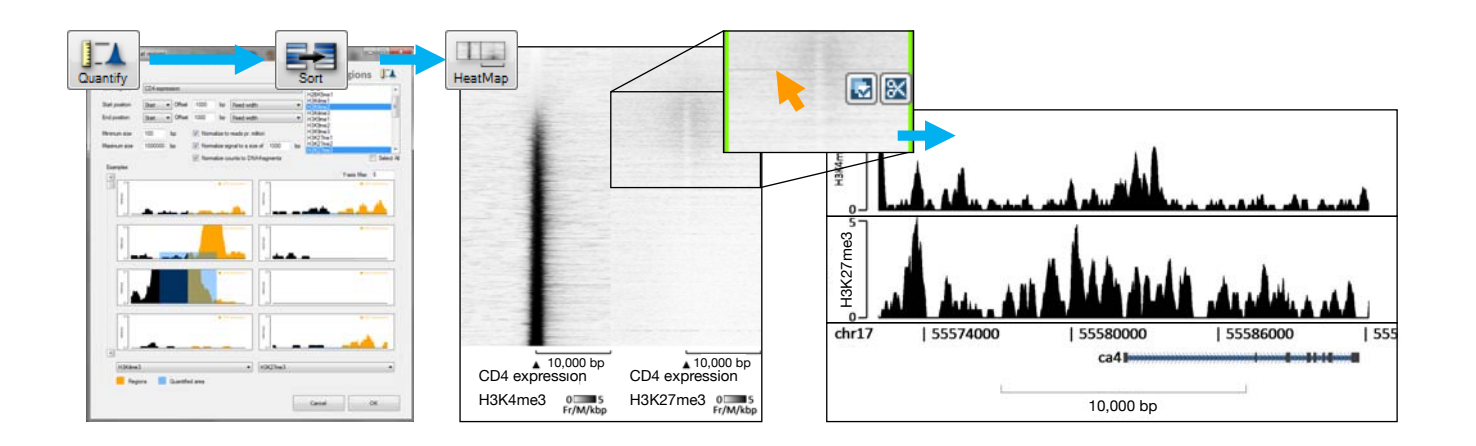

Making sorted heatmaps of genome-wide H3K4me3 and H3K27me3 profiles at TSS and use these to inspect tracks of genes individually.

Here we use the 'Quantify' tool to control signal quantitation at a set of regions corresponding to 19,903 genes (left image), and we generate sorted heatmaps of H3K4me3 and H3K27me3 at the TSS of the 19,903 genes (middle image) and inspect individual loci by clicking on the heatmaps (right image).

## Detailed instructions on how to carry out workflow example 1:

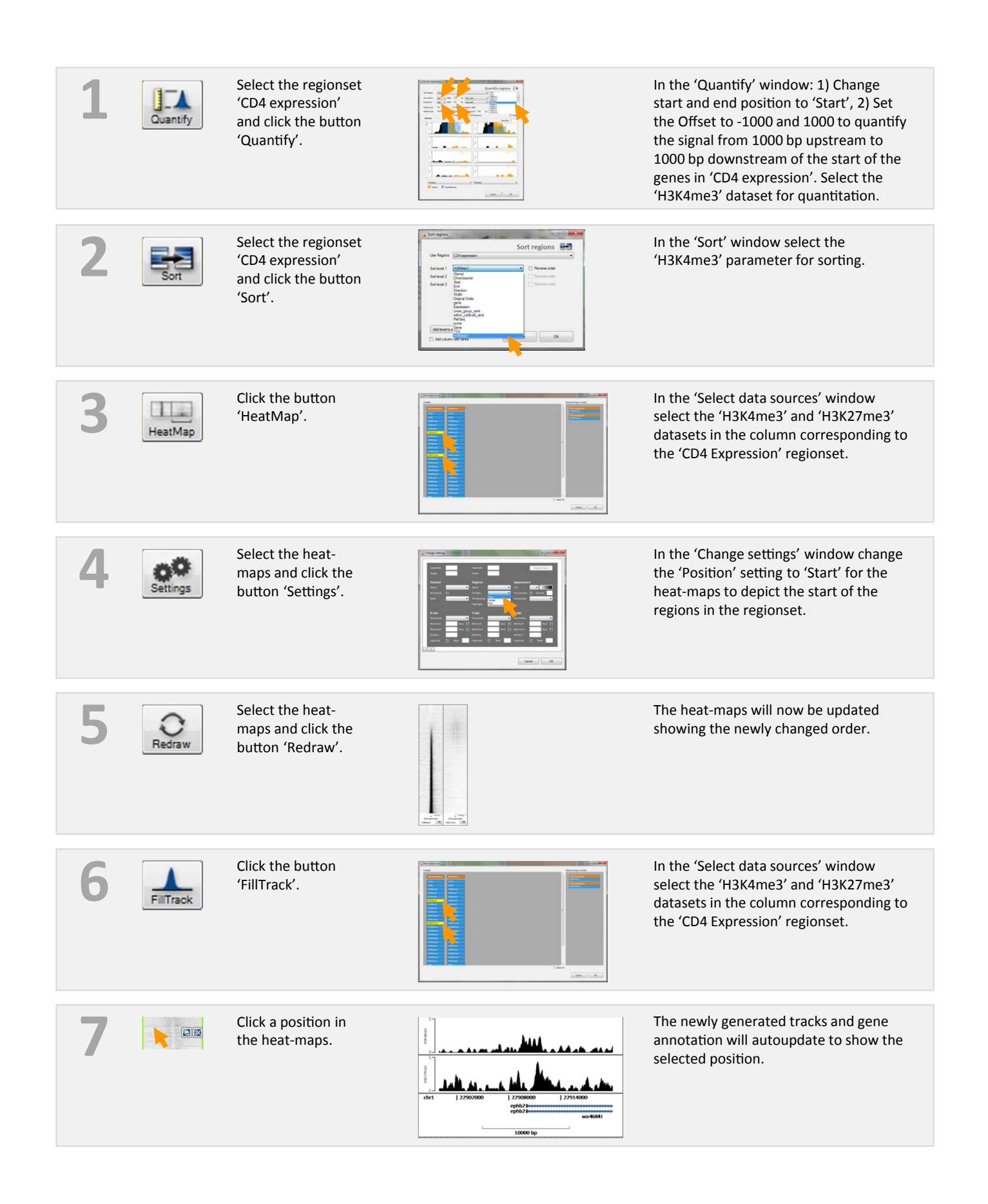

#### Workflow example 2:

## Peak-finding, controls, and average signal at peaks

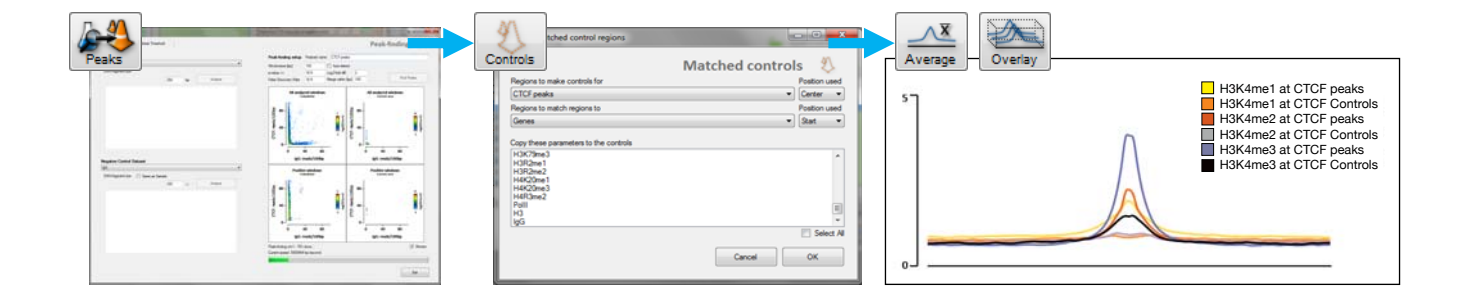

Identifying CTCF peaks, generating a set of random control regions, and visualizing the average H3K4me1/me2/me3 levels at both sets of regions.

Here we find a set of CTCF peaks using the 'Peaks'-tool (left image), generate a set of negative control regions that population-wise match the CTCF peaks on their relative orientation and distance to nearest TSS using the 'Controls' tool (middle image), and make six overlaid tracks showing average H3K4me1, me2, and me3 levels at both sets of regions using the 'Average' and 'Overlay' tools (right image).

## Detailed instructions on how to carry out workflow example 2:

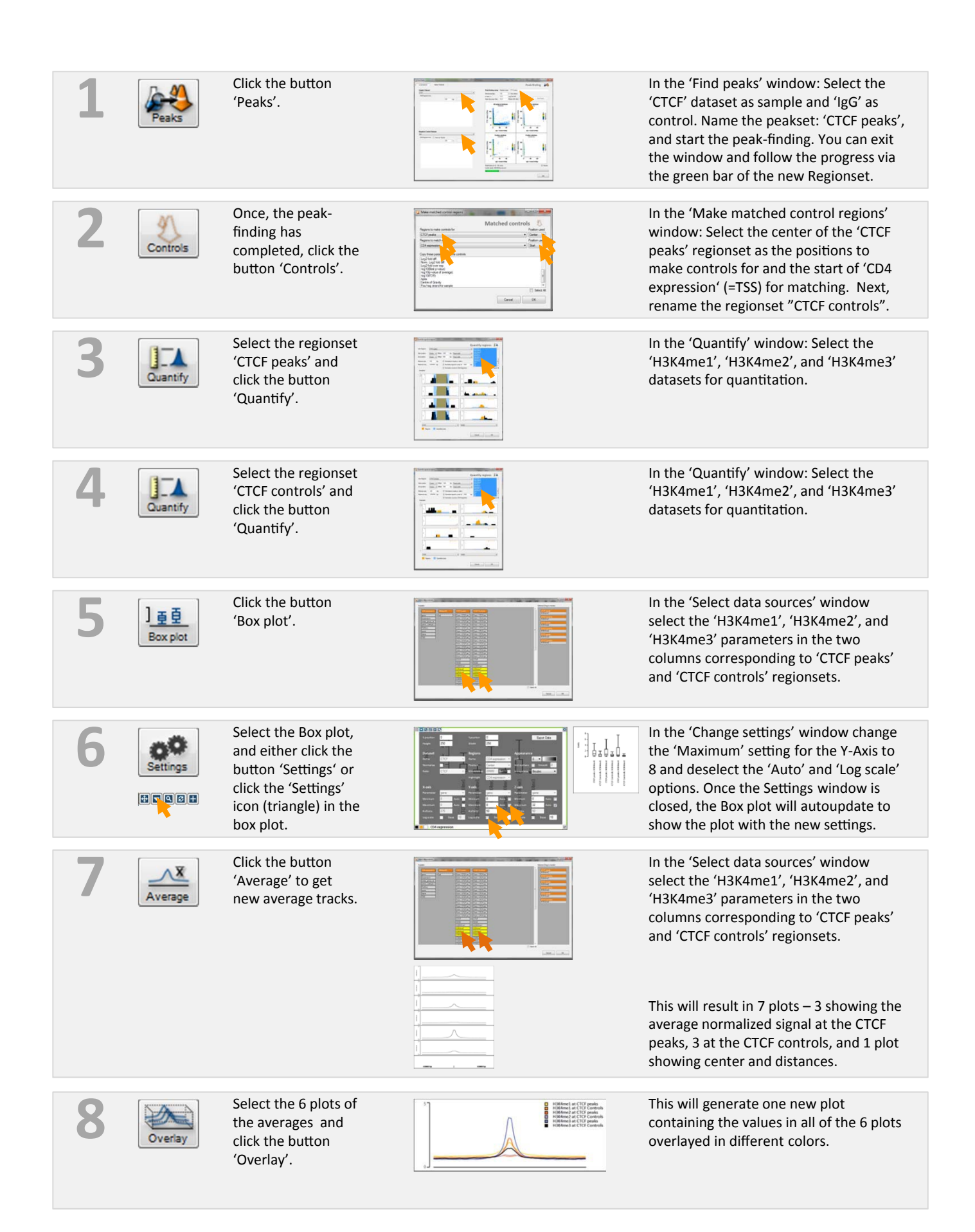

## 2D-histograms and plots of Observed / Expected values

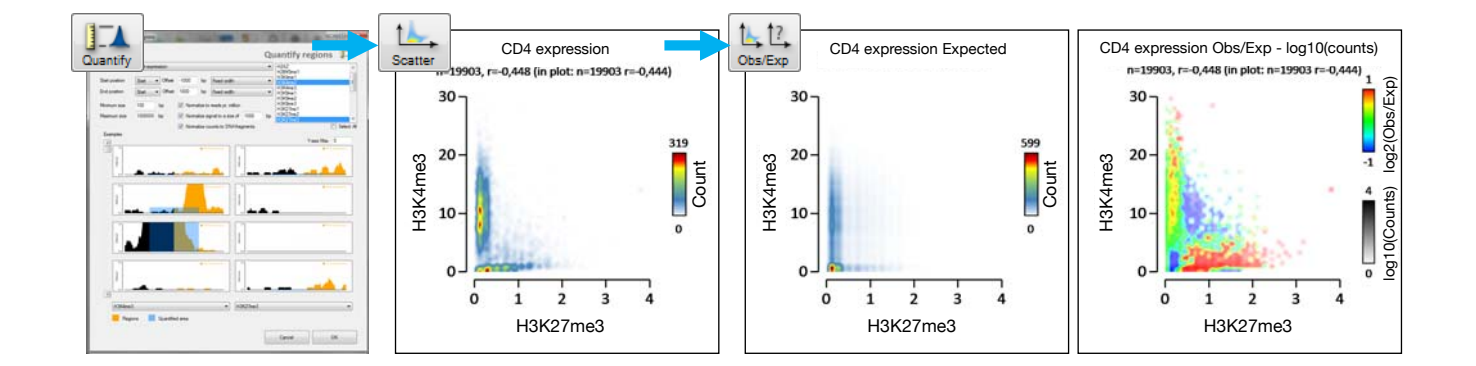

Making a scatter plot depicting the genome-wide levels of H3K4me3 and H3K27me3 at TSS and investigating if the levels of the- se two histone marks were correlated.

Here we quantify genome-wide H3K4me3 and H3K27me3 levels at 19,903 TSS positions using the 'Quantify' tool (leftmost image), visualize the relationship between the levels of the two marks in a 2D- histogram using the 'Scatter' tool (middle left image), and relate it to a 2D-histogram containing the densities that would be expected if there was no relationship between the levels of the two marks using the 'Obs/Exp' tool (middle right image). The result is shown in the rightmost image, which is pseudocolored 2D-histogram generatedby the 'Obs/Exp' tool and illustrate the relationship between the H3K4me3 and H3K27me3 signals relative to what would be expected by chance. 19,903 genes were depicted and positions on the X- and Y-axes were determined from the H3K27me3 and H3K4me3 levels segmented into 50 bins. Staining intensity was proportional to the density of regions in each bin, and pseudocoloring was determined from the log2 ratio of the number of observed (Obs) regions divided by the number of expected (Exp) regions in each bin. The plot suggests that regions with high levels of both marks occurred less frequently than expected by chance (blue coloring), and that regions that were positive for one mark, but for not the other mark, were more frequent than expected by chance (red/yellow coloring).

## Detailed instructions on how to carry out workflow example 3:

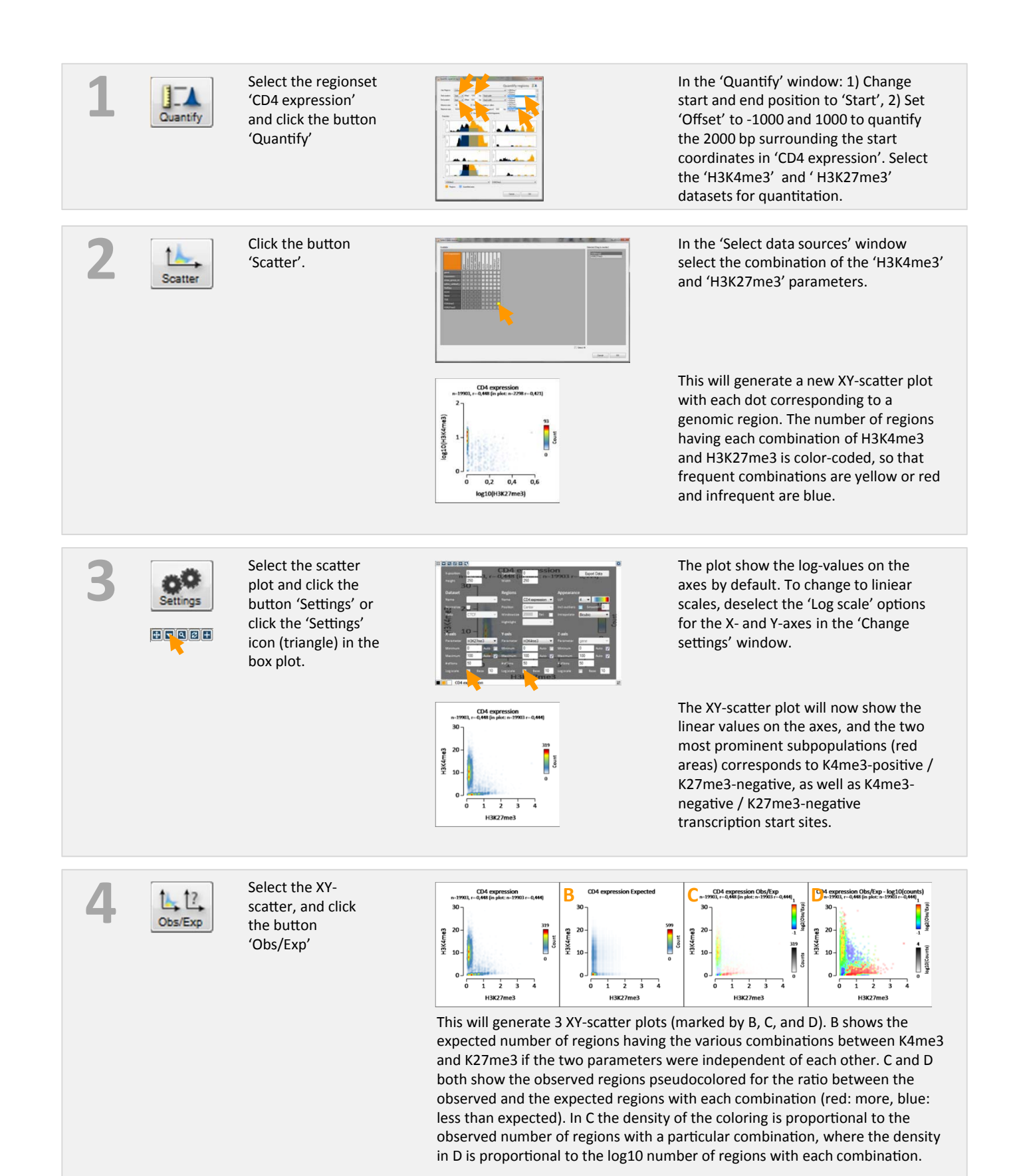